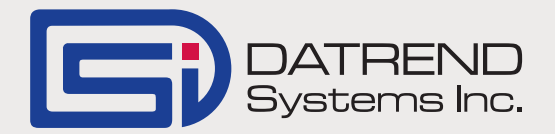

## Printing Test reports using PrinterShare™ Mobile

Record Manager introduced the ability to print test reports via PrinterShare<sup>TM</sup> in version 1.50.7. With PrinterShare™ Mobile you can print directly from Record Manager to nearby Wi-Fi and Bluetooth printers or remote printers at your Corporate Headquarters. The mobile solution automatically detects supported printers and provides an easy way to find remote ones.

The following takes you through the steps involved in setting up PrinterShare<sup>TM</sup> Mobile and how to print test reports direct from Record Manager.

1. From Google Play Store install PrinterShare $^{TM}$ Mobile & PrinterShare<sup>TM</sup> Premium Key on your tablet. The Premium Key unlocks all the features required to print directly from Record Manager and will cost in the region of US\$13.95

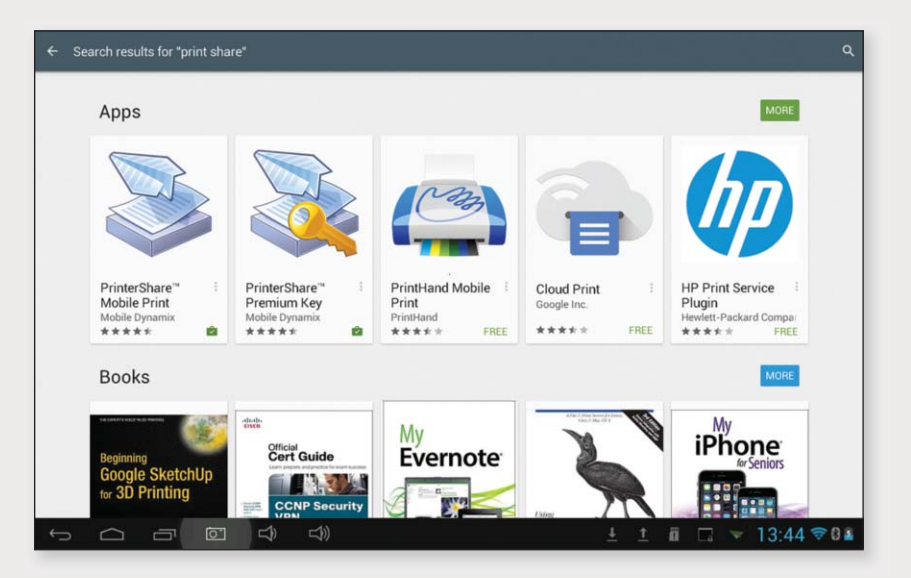

- 2. Open vPad-RM and select the gear icon on the top right hand side of the screen.
- 3. On Printer Type Select PrinterShare.
- 4. Press Save.

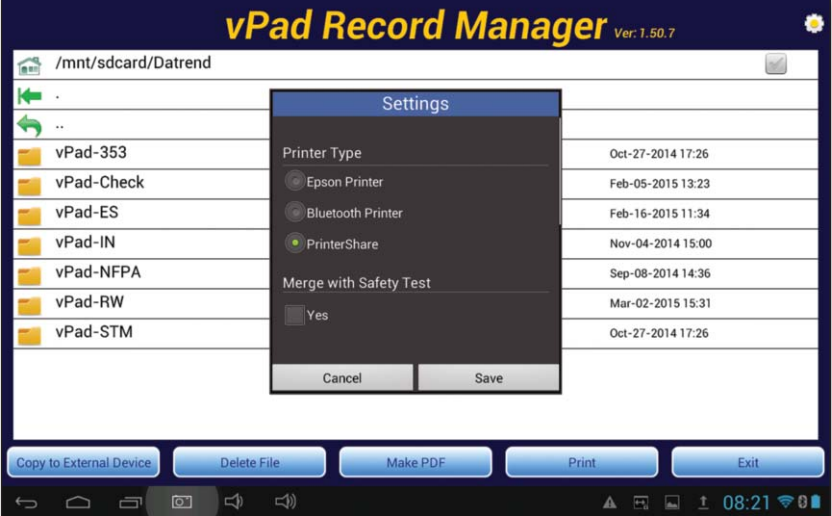

*Continued on page 2...*

5. Select a Text file from the records page and press print.

- 6. The system will take you to the Print Preview Screen.
- 7. To Select a new printer press Options (lower right hand corner) followed by Select Printer.

- 8. The system can either print to Bluetooth Printers or Printers connected to your Local Area Network (Nearby WiFi).
- 9. Selecting Nearby WiFi Printer will provide a list of printers that are on your network.

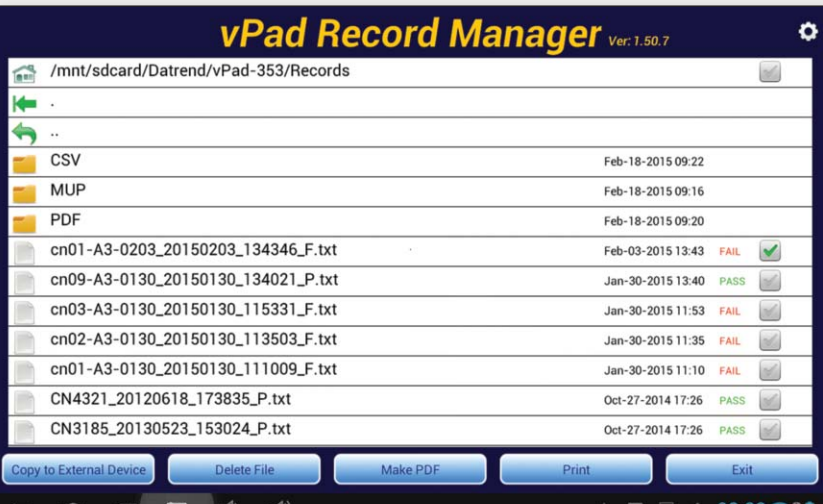

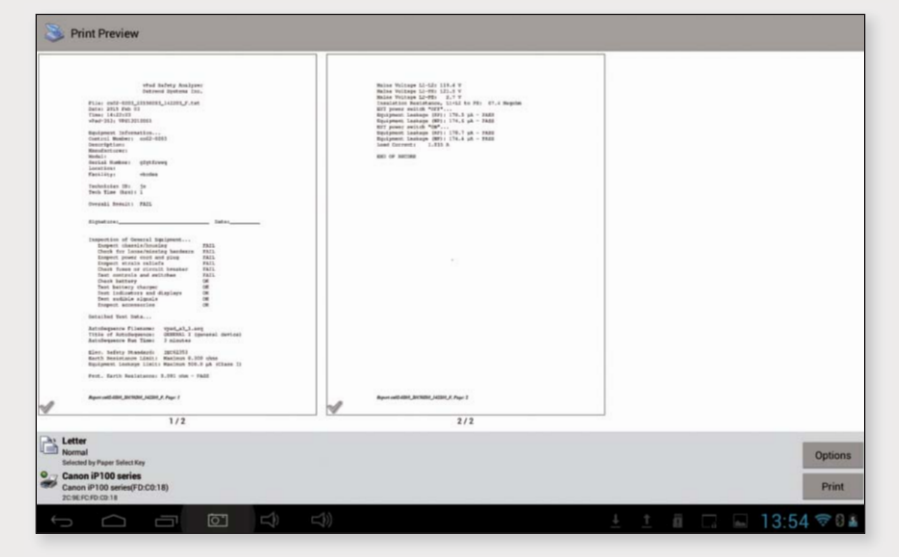

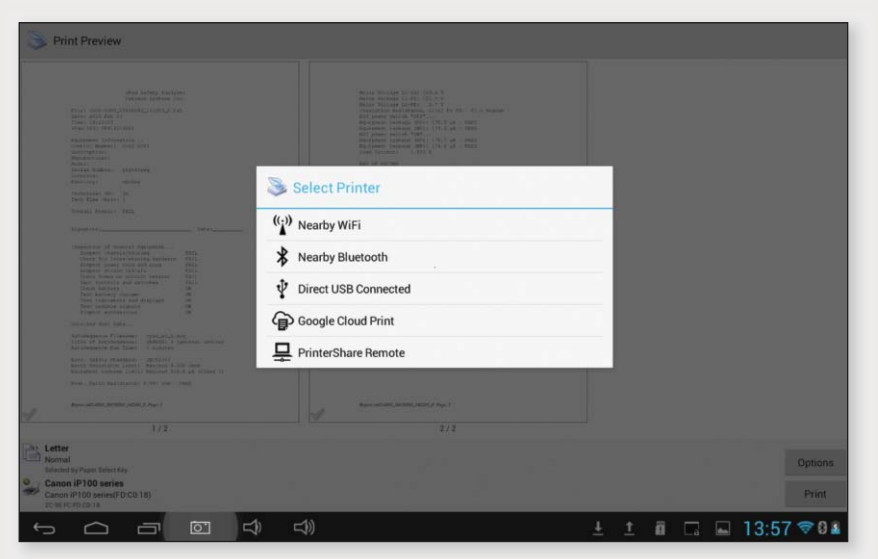

*Continued on page 3...*

10. Select the printer to which you wish to connect.

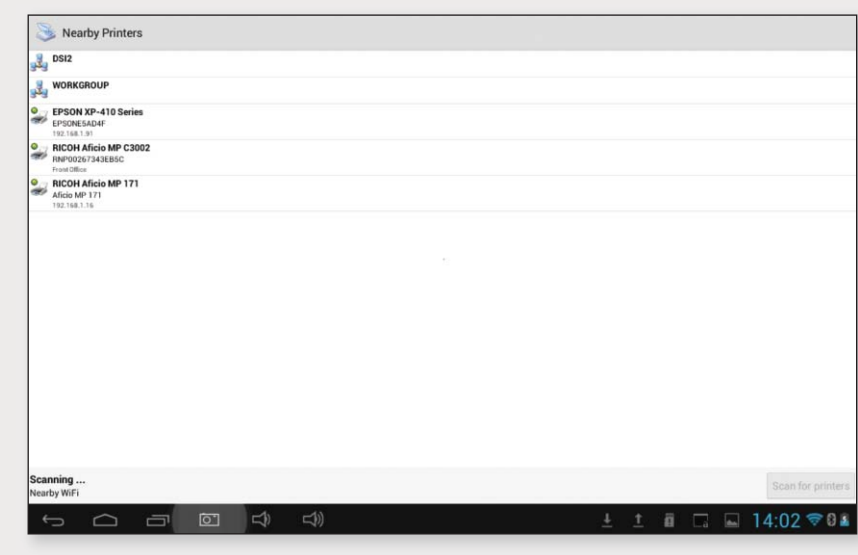

- 11. If there is no driver available the following message will be displayed.
- 12. Select 'Use Generic' and the system will return to the Print Preview Page and the new printer will be displayed on the bottom left hand corner.
- 13. Pressing Print will take you to the Print Options screen.
- 14. Select Copies & Pages then press OK.

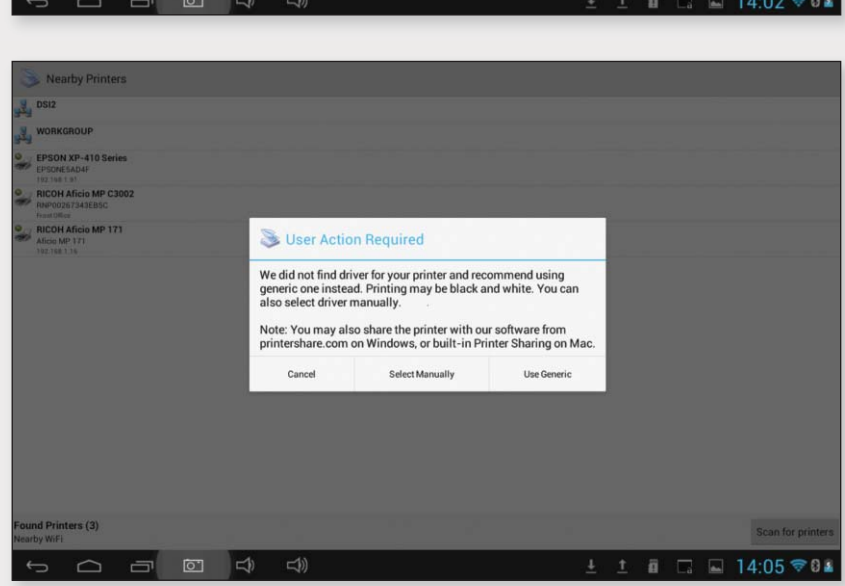

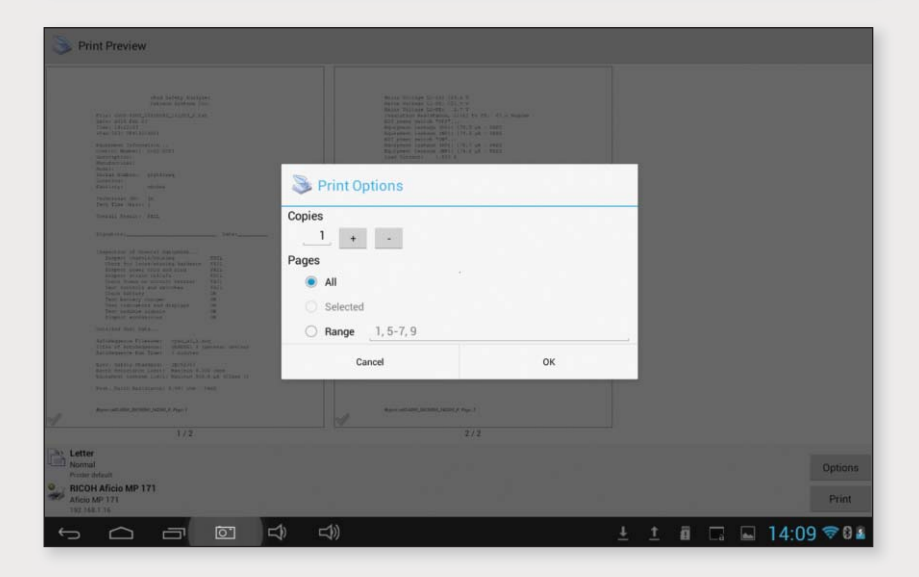

*Continued on page 4...*

15. The files will be sent to the printer and when successful, the following message will be displayed.

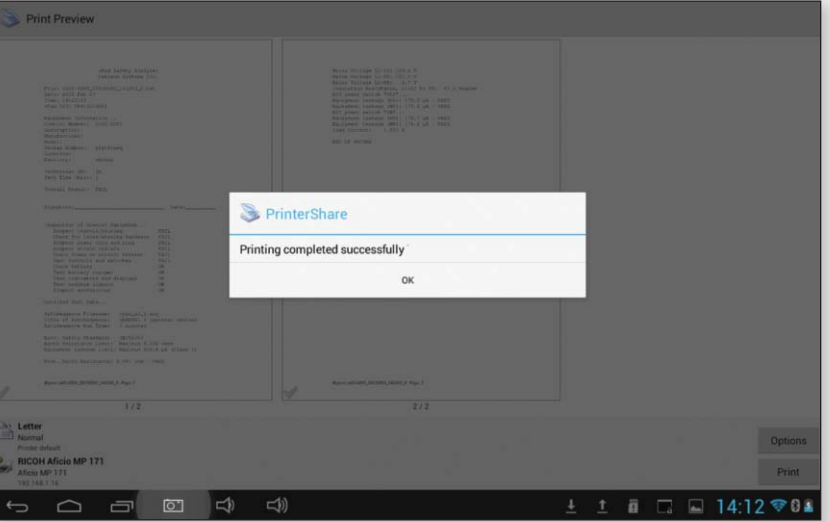

16. Pressing OK returns you to Record Manager.

*For further information on this new feature please contact Datrend Customer Service.*

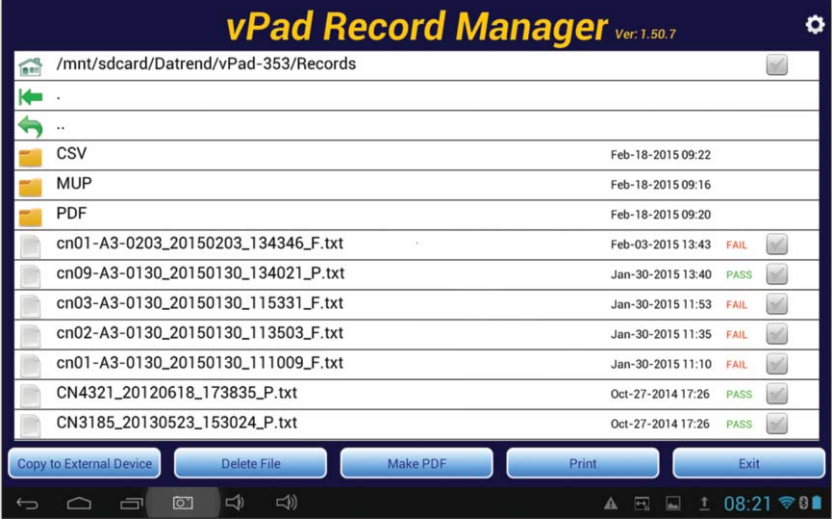

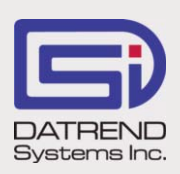

130 - 4020 Viking Way, Richmond BC V6V 2L4 Phone: 604.291.7747 • Fax: 604.294.2355 Toll-free (North America only): 800.667.6557 Email: customerservice@datrend.com

© DATREND SYSTEMS INC. MARCH 2015